# Guide du demandeur

Pour demander un support de substitution, veuillez communiquer avec nous :

1-800-668-2642 [centrecontact@schl.ca](mailto:centrecontact@schl.ca) 700, chemin de Montréal, Ottawa (Ontario) K1A 0P7

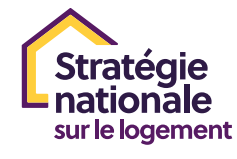

Canadä

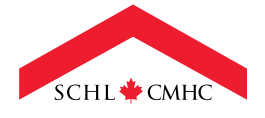

# TABLE DES MATIÈRES

#### [À PROPOS DU PROGRAMME DE DÉVELOPPEMENT](#page-2-0)

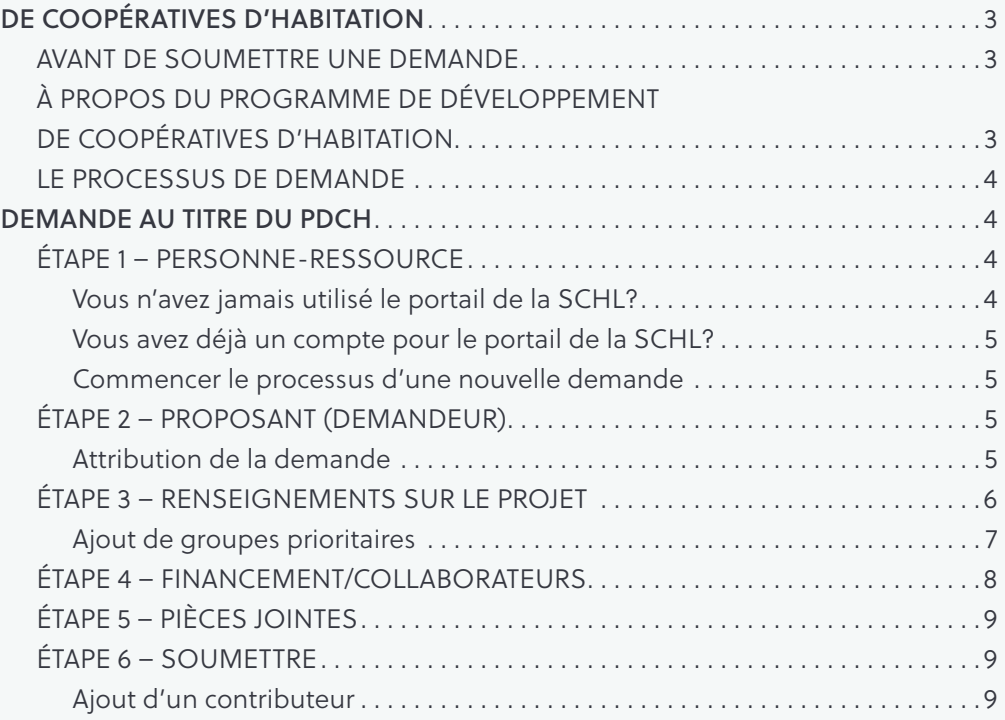

Utilisation des informations et avertissement : Les informations contenues dans le présent Guide du demandeur sont la propriété de la Société canadienne d'hypothèques et de logement (SCHL). Elles sont mises à la disposition du demandeur et ne peuvent être utilisées que pour lui fournir des informations suffisantes pour préparer une réponse dans le cadre du processus de demande du Programme de développement de coopératives d'habitation. Vous ne pouvez pas utiliser ces informations à d'autres fins.

# <span id="page-2-0"></span>À PROPOS DU PROGRAMME DE DÉVELOPPEMENT DE COOPÉRATIVES D'HABITATION

Le Canada fait face à une double crise du logement. Premièrement, l'insuffisance criante de l'offre cause un manque de logements abordables pour des millions de gens, même ceux de la classe moyenne . Deuxièmement, la grave pénurie de logements de qualité convenable pour les personnes à faible revenu et les plus vulnérables mène à de mauvaises conditions de vie et de santé, à un manque de possibilités économiques et à une augmentation de l'itinérance.

Pour remédier à cette double crise, il faut miser sur la Stratégie nationale sur le logement (SNL), les initiatives mises en œuvre par d'autres ministères et ordres de gouvernement ainsi que les initiatives des secteurs sans but lucratif et privé . Le PDCH fournira du financement pour soutenir la création de logements locatifs abordables dans des coopératives d'habitation au Canada .

### AVANT DE SOUMETTRE UNE DEMANDE

Tous les demandeurs doivent examiner les documents suivants avant de préparer une demande. Ces documents sont disponibles au schl.ca/pdch :

- Feuillet d'information
- Documents à fournir

### À PROPOS DU PROGRAMME DE DÉVELOPPEMENT DE COOPÉRATIVES D'HABITATION

Le Programme de développement de coopératives d'habitation (PDCH) fournira 1,5 milliard de dollars pour soutenir le développement de milliers de logements locatifs abordables dans des coopératives d'habitation au Canada.

Les nouvelles coopératives construites par l'intermédiaire du PDCH créeront des collectivités inclusives et fortes qui répondent aux besoins d'aujourd'hui et prévoient les besoins de demain . Les logements des coopératives créées dans le cadre du PDCH seront offerts à un loyer inférieur à celui des logements destinés à la location de construction récente pendant au moins 20 ans. Ils favoriseront un sentiment de sécurité, de dignité, de capacité d'agir et d'appartenance à la collectivité.

## <span id="page-3-0"></span>LE PROCESSUS DE DEMANDE

Le présent guide vous aidera à remplir votre demande en ligne pour le Programme de développement de coopératives d'habitation. Il donne un aperçu des renseignements que vous devez soumettre par l'intermédiaire du portail de la SCHL.

Veuillez prendre note de ce qui suit pour votre utilisation du portail de la SCHL :

- Pour une expérience optimale, utilisez le navigateur Google Chrome.
- Tous les champs obligatoires sont marqués d'un astérisque (\*). Vous devez entrer des renseignements exacts dans chaque champ obligatoire sur chaque page avant de passer à la section suivante de la demande.
- Lorsque vous passerez aux autres sections de la demande, les renseignements des pages précédentes seront automatiquement enregistrés. Toutefois, les pages pour lesquelles il manque des champs obligatoires ne seront pas enregistrées tant que tous les champs requis n'auront pas été remplis.
- Utilisez les liens Précédent/Suivant au bas de chaque page pour parcourir les différentes sections de la demande.
- Si votre ordinateur est inactif pendant 30 minutes, votre session prendra fin – les informations de la page ne seront pas enregistrées .
- Il incombe aux proposants de s'assurer que tous les renseignements fournis sont complets et exacts.

# DEMANDE AU TITRE DU PDCH

# ÉTAPE 1 – PERSONNE-RESSOURCE

#### Vous n'avez jamais utilisé le portail de la SCHL?

Si vous avez déjà utilisé le portail de la SCHL, vous pouvez passer à la section suivante, « Vous avez déjà un compte pour le portail de la SCHL? » .

Si vous n'avez jamais utilisé le portail auparavant, sélectionnez « Vous n'avez pas de compte? Inscrivez-vous maintenant » sur la page d'accueil du portail. Entrez votre adresse courriel et cliquez sur « Envoyer le code de vérification » . Un courriel automatisé contenant le code sera envoyé à votre adresse courriel. Entrez ce code dans le champ du code de vérification et cliquez sur « Vérifier le code » .

Vos coordonnées ainsi que les renseignements de votre profil et de votre demande sont sauvegardés dans une base de données sécurisée . La SCHL s'engage à protéger les renseignements personnels des demandeurs.

Vos renseignements personnels et ceux sur l'organisation sont enregistrés sous « Mon profil » et « Profil organisationnel », sections auxquelles vous pouvez accéder en tout temps.

Dans la prochaine section, vous devrez fournir vos coordonnées et celles de votre organisation.

REMARQUE : Afin de protéger vos renseignements personnels et ceux de l'organisation et de s'assurer que vous receviez les communications de la SCHL, les nouveaux profils d'organisation seront mis en attente jusqu'à ce que la SCHL puisse valider les renseignements essentiels et apporter les changements nécessaires. Une fois le nouveau profil approuvé, vous pourrez poursuivre le processus de demande.

#### <span id="page-4-0"></span>Vous avez déjà un compte pour le portail de la SCHL?

Une fois que vous avez ouvert une session dans votre compte, la page « Mes demandes » s'ouvrira . C'est là que vous pouvez consulter vos demandes déjà soumises et les demandes en cours.

Le fait de sélectionner une demande antérieure à partir de la liste « Mes demandes » vous fournira un résumé utile des champs remplis précédemment (que vous pouvez imprimer pour votre propre usage), mais vous ne pourrez pas apporter de modifications dans cette section.

Pour continuer de remplir ou modifier votre nouvelle demande au titre du PDCH qui est actuellement à l'état d'ébauche, cliquez sur « Demandes qui m'ont été attribuées », puis sélectionnez l'ébauche que vous souhaitez gérer au moyen du lien « Programme » .

#### Commencer le processus d'une nouvelle demande

Sélectionnez le bouton « Nouvelle demande » sur la page « Mes demandes » .

Passez en revue la section « Mon organisation » pour vous assurer qu'elle est exacte, puis sélectionnez Suivant.

Vérifiez l'exactitude de vos coordonnées et sélectionnez Suivant. La personne indiquée dans cette section est la principale personne-ressource pour la demande au titre du PDCH.

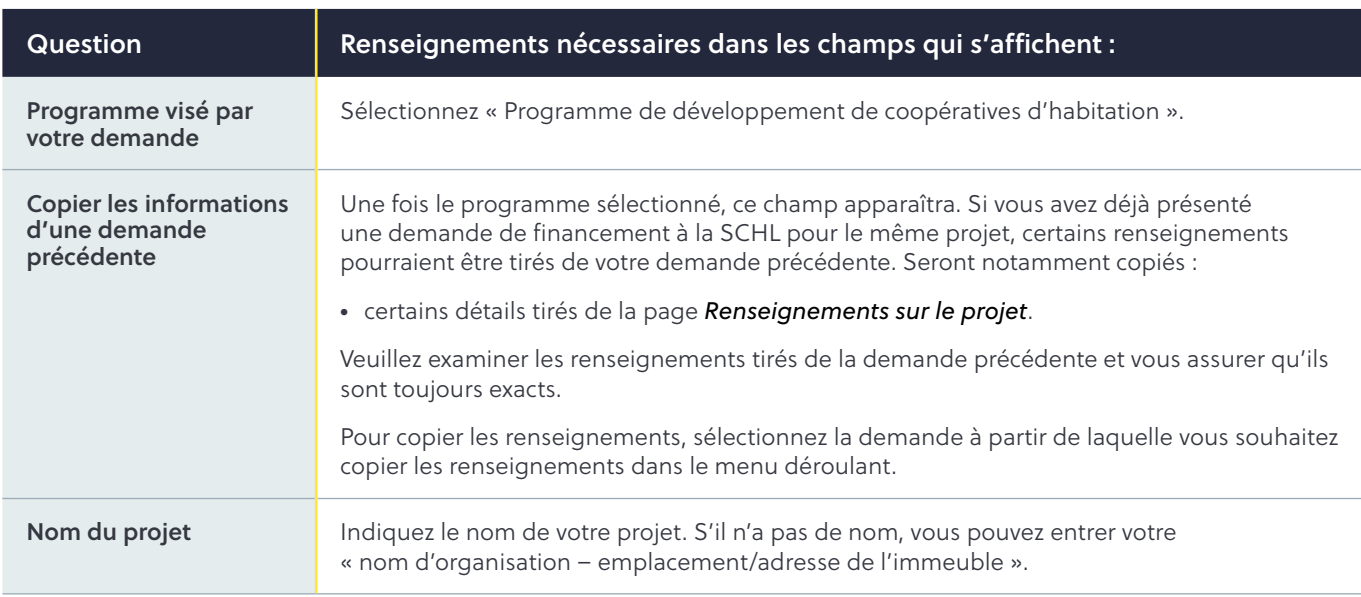

# ÉTAPE 2 – PROPOSANT (DEMANDEUR)

#### Attribution de la demande

Vous pouvez choisir d'attribuer la demande à une autre personne pour qu'elle la remplisse en votre nom.

On vous invitera à entrer l'adresse courriel de cette personne afin qu'elle reçoive un courriel automatisé l'informant que la demande lui a été attribuée. Vous pourrez en tout temps

retirer le nom de la personne à qui vous avez attribué une demande et reprendre le contrôle de la demande pour la modifier ou la soumettre.

Au moment de remplir la demande, vous devez confirmer que vous acceptez les modalités. Pour voir les modalités, cliquez sur le lien « Modalités » afin que le document s'affiche dans une nouvelle fenêtre.

# <span id="page-5-0"></span>ÉTAPE 3 – RENSEIGNEMENTS SUR LE PROJET

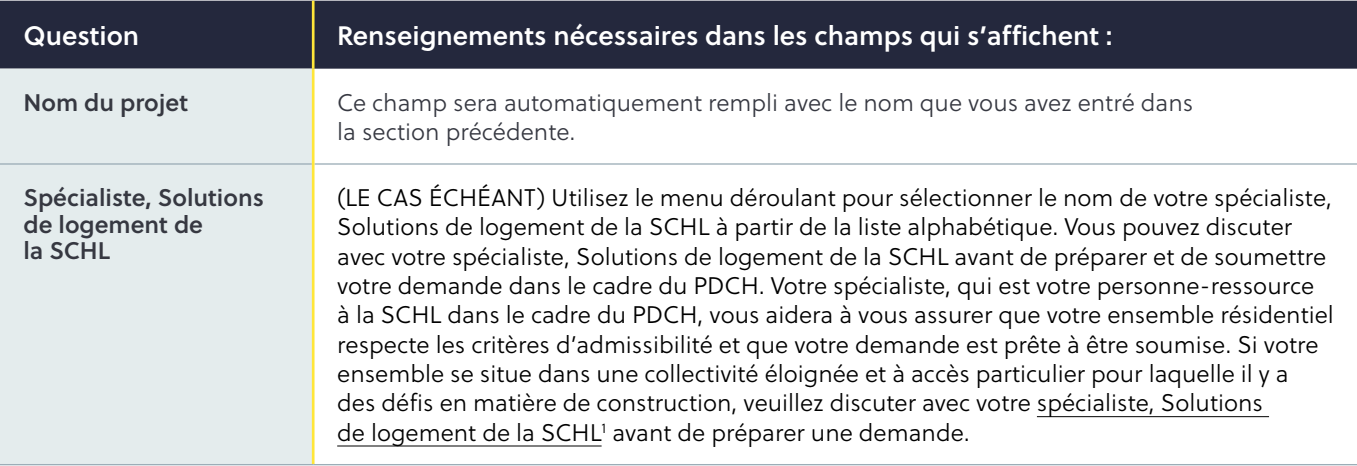

Comme nous l'avons mentionné, certains renseignements pourraient être tirés de votre demande de financement précédente à la SCHL . Il y a aussi quelques nouveaux champs, qui seront vides et devront être remplis . Veuillez examiner les renseignements tirés de la demande précédente et vous assurer qu'ils sont toujours exacts.

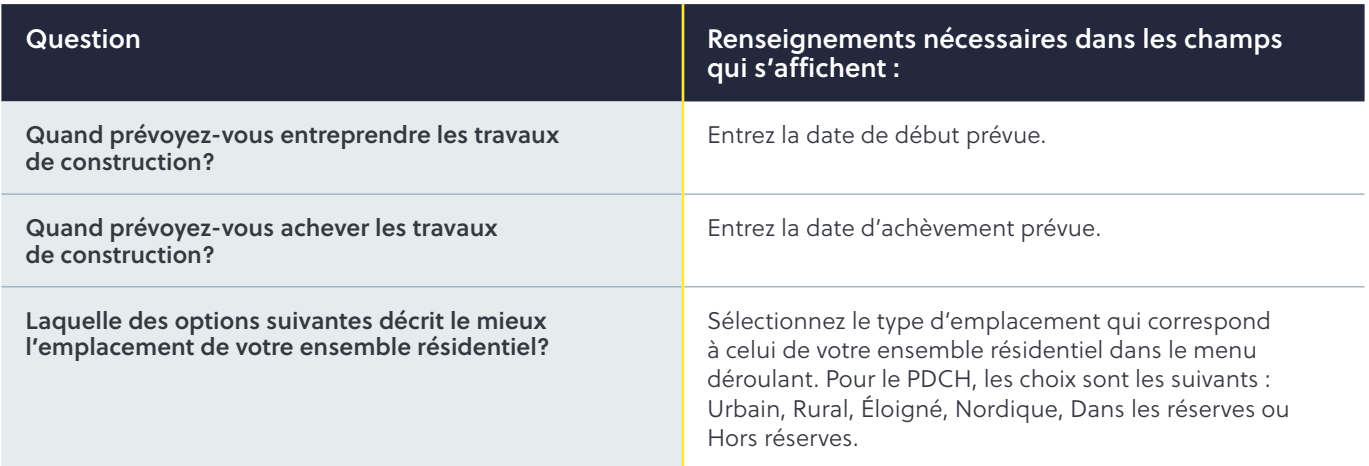

<sup>1</sup> [https://www .cmhc-schl .gc .ca/info-schl/communiquez-avec-nous](https://www.cmhc-schl.gc.ca/info-schl/communiquez-avec-nous)

#### <span id="page-6-0"></span>Ajout de groupes prioritaires

Vous pouvez choisir de désigner les groupes prioritaires que votre ensemble résidentiel sert, le cas échéant, dans le tableau des groupes prioritaires. Pour ajouter des détails, cliquez sur « Ajouter un groupe prioritaire » .

Sélectionnez le groupe prioritaire servi par votre immeuble dans le menu déroulant. Pour le PDCH, les choix sont les suivants :

- Personnes noires
- Personnes en situation d'itinérance ou à risque de s'y retrouver
- Autochtones
- Membres de la communauté 2ELGBTQIA+
- Nouveaux arrivants (y compris les réfugiés)
- Personnes ayant une déficience développementale
- Personnes ayant des problèmes de santé mentale ou de dépendance
- Personnes en situation de handicap
- Groupes racisés
- Personnes âgées
- Anciens combattants
- Femmes et leurs enfants fuyant une situation de violence familiale
- Femmes et leurs enfants
- Jeunes adultes

Une fois que vous aurez choisi le groupe prioritaire, il apparaîtra dans le tableau. Dans la colonne pour les logements/lits destinés aux groupes ciblés, veuillez indiquer le nombre de logements/lits occupés par le groupe prioritaire\* .

Si vous souhaitez supprimer un groupe du tableau, sélectionnez « Supprimer » pour retirer les données de la demande ou « Annuler » pour revenir à votre liste .

\*Si les logements sont autonomes, veuillez indiquer le nombre total de logements. Un logement autonome offre des installations pour vivre, dormir, manger et préparer la nourriture, et une salle de bains. Si des lits individuels sont attribués à des locataires, veuillez indiquer le nombre total de lits.

## <span id="page-7-0"></span>ÉTAPE 4 – FINANCEMENT/ COLLABORATEURS

Si votre ensemble résidentiel reçoit du financement supplémentaire provenant de l'extérieur de la SCHL, veuillez inclure cette information dans cette section de votre demande . Si cela ne s'applique pas à votre ensemble, cliquez sur « Suivant » pour passer au prochain onglet.

Si votre ensemble reçoit du financement provenant de l'extérieur de la SCHL, cliquez sur « Ajouter source de financement/collaborateur » . Les champs suivants s'afficheront :

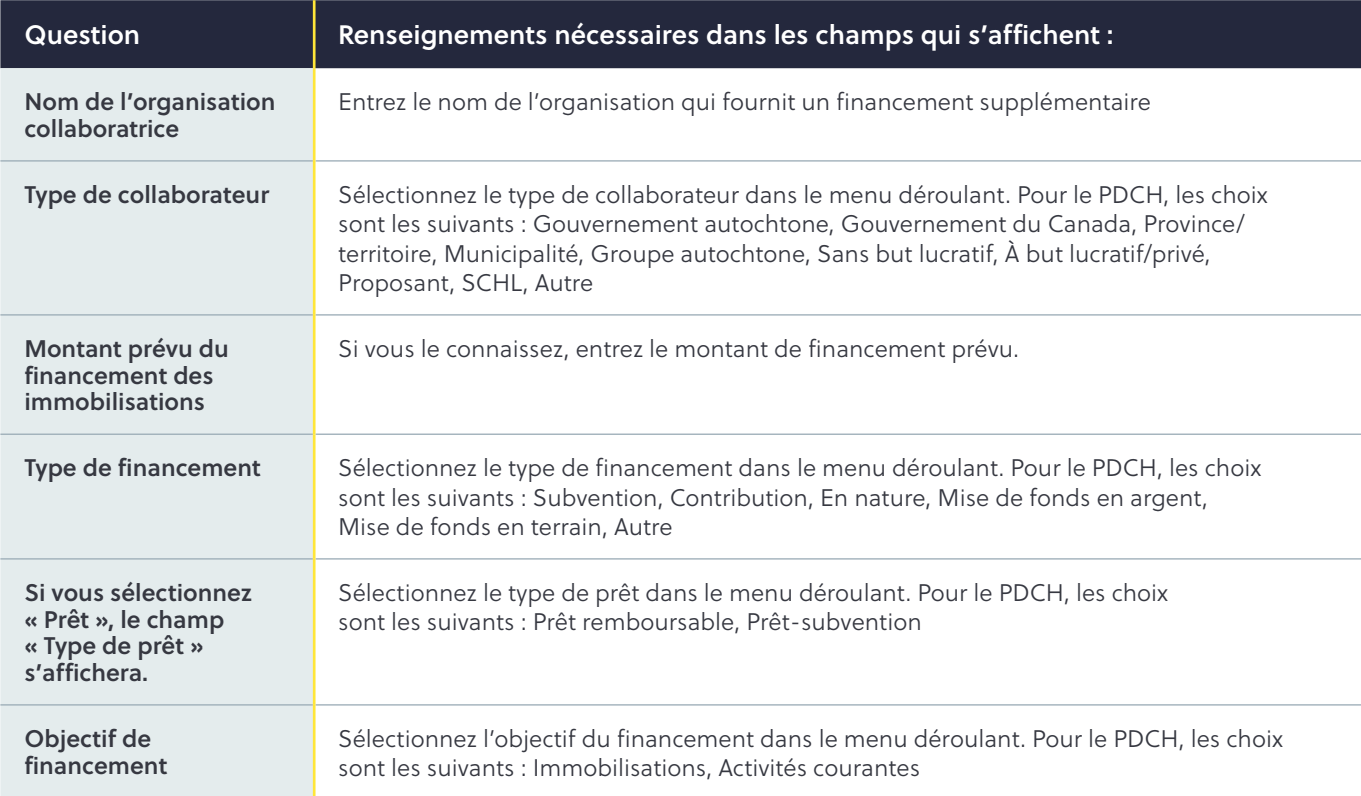

Une fois que vous avez rempli les champs obligatoires, cliquez sur « Ajout des sources de financement/ collaborateurs terminé » ou, si vous souhaitez ajouter une autre source de financement, cliquez sur « Enregistrer et ajouter source de financement/ collaborateur » .

Une fois qu'elles auront toutes été ajoutées, les sources de financement s'afficheront dans l'onglet « Sources de financement/Collaborateurs » . Cliquez sur « Suivant » pour passer à l'onglet suivant.

# <span id="page-8-0"></span>ÉTAPE 5 – PIÈCES JOINTES

Dans cette section, vous ajouterez tous les documents obligatoires à l'appui de votre demande .

La liste des documents à fournir pour le PDCH se trouve à la page Web schl.ca/pdch.

Les fichiers ajoutés en pièces jointes doivent être dans l'un des formats suivants :

– PDF, DOC, DOCX, PPT, PPTX, TXT, JPG, JPEG, PNG, XLSX, XSX .

Le portail de la SCHL ne peut accepter de documents en format ZIP.

Vous pouvez joindre autant de fichiers que nécessaire. La taille de chaque fichier ne doit pas dépasser 10 Mo.

Veuillez vous assurer que le nom du fichier indiquera le contenu du document.

Pour joindre des documents à votre demande, cliquez sur « Choisir un fichier » et sélectionnez les fichiers dans votre ordinateur .

Cliquez sur « Téléverser fichiers » pour les joindre à la demande .

Lorsqu'ils auront été joints, vos fichiers se trouveront dans la liste « Mes documents » à la page des pièces jointes.

# ÉTAPE 6 – SOUMETTRE

Dans cette section, vous pouvez choisir d'imprimer et d'examiner votre demande ou de l'enregistrer à l'état d'ébauche pour l'examiner plus tard si vous ne voulez pas la soumettre tout de suite.

Une fois que vous avez rempli la demande, vérifié son exactitude et joint tous les documents nécessaires, vous pouvez la soumettre.

Sélectionnez « Soumettre maintenant » pour l'envoyer à la SCHL .

#### Ajout d'un contributeur

Après la soumission, si vous souhaitez donner à une autre personne la capacité de téléverser des documents à utiliser dans le cadre de votre demande, allez à la page « Mes demandes » .

Sur cette page, cliquez sur la demande à laquelle vous souhaitez ajouter un contributeur . Ensuite, sélectionnez « Gérer les contributeurs », ce qui vous redirigera vers la page « Gérer les contributeurs » . Sur cette nouvelle page, veuillez entrer l'adresse courriel du nouveau contributeur, cliquer sur « Vérifier », puis sur « Ajouter » . L'adresse courriel soumise recevra ensuite un courriel contenant des instructions sur la façon de procéder pour accéder au portail de la SCHL, que ce soit pour créer un compte ou s'y connecter. Le contributeur pourra ainsi ajouter des documents à la demande.

Vous pouvez également retirer les contributeurs de votre demande sur cette page, en sélectionnant « Supprimer » .

Il incombe aux proposants de s'assurer que tous les renseignements fournis sont complets et exacts.

 $|\mathbb{X}|$ 

linl

 $\vert f \vert$ 

|(၀)|